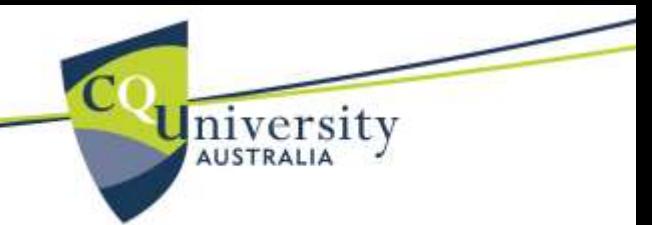

### PaperCut<sub>(Print\Copy)</sub> Balance

- 1. Log into a CQU computer
- 2. A **Popup Balance Window** will appear on the desktop, displaying your PaperCut (print\copy) account balance.

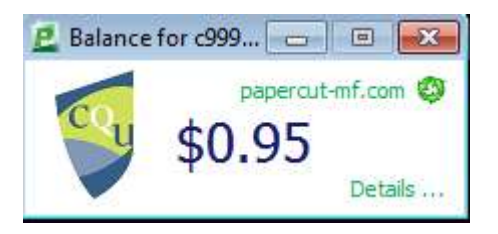

# CQU – PaperCut User Interface

- 1. Click on *Details …* in the **Popup Balance Window** to open **CQU - PaperCut User Interface** from the web browser
- 2. In **CQU - PaperCut User Interface** enter your CQU credential as you would log into a CQU computer

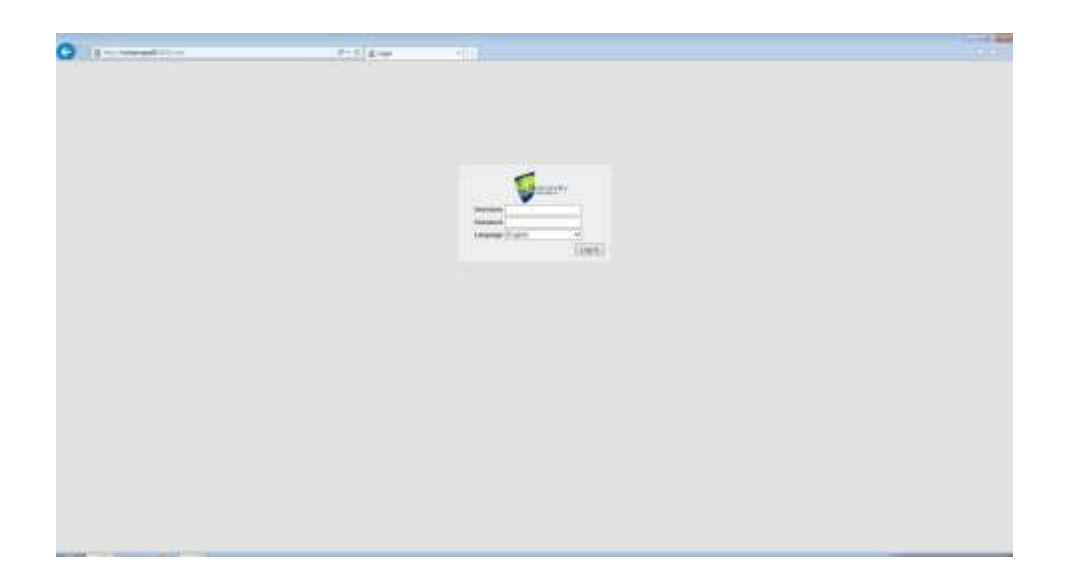

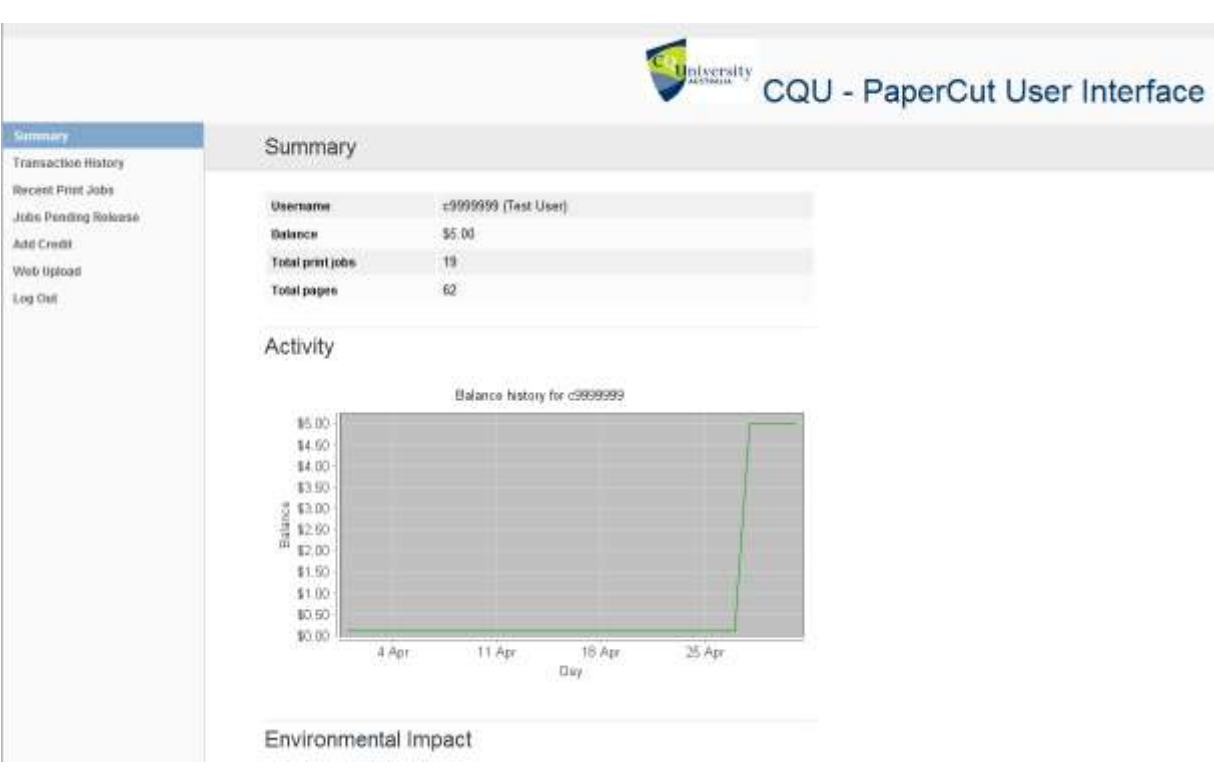

niversity

### 3. You can do the following things in **CQU – PaperCut User Interface**:

- **Summary** of balance, total print jobs, total page print, your day activity graph and environmental impact report of your usage
- **Transaction History** List of your transaction history with filter search function, exporting to PDF, HTML & CSV files and also print transaction history.
- **Recent Print Jobs** List of all your print/copy/scan jobs with filter search function, request refund for print job, exporting to PDF, HTML & CSV files and also print recent print jobs.
- **Jobs Pending Release** List of your jobs pending release on the "Toshiba FindMe Student – Melbourne" printer queue, waiting to be release from the photocopier and cancelling print jobs (cancel of print jobs can also be done on the photocopier)
- **Add Credit** Adding credit using Visa or MasterCard to your PaperCut account.
- **Web Upload** Web Upload is a service to enable printing from laptop, tablet and mobile device without the need to install print queue "Toshiba FindMe Student – Melbourne" on CQU Wireless Network

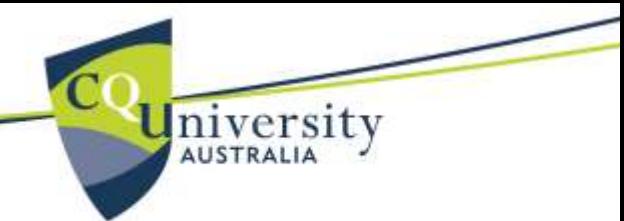

# Add Credit to PaperCut Account

#### Accepted only MasterCard or Visa

- 1. In **PaperCut User Interface**, click on the navigation menu *Add Credit* on the left hand side
- 2. In *Add Credit* select *Amount to add* from the dropdown list and then click on *Add Value* button

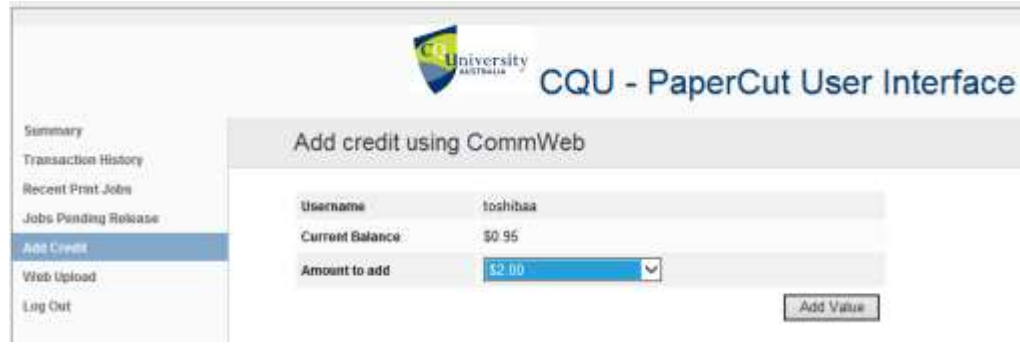

3. In **Card Selection** click on *Visa* or *MasterCard* icon

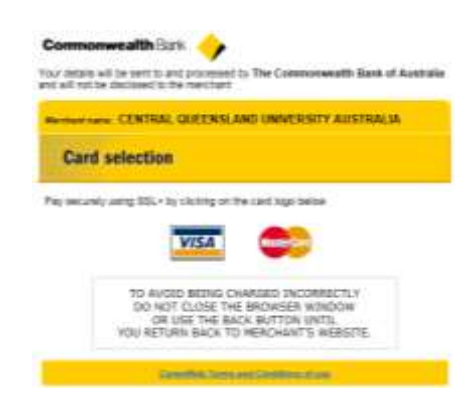

4. In **Card details** enter required information and click on *Pay* button

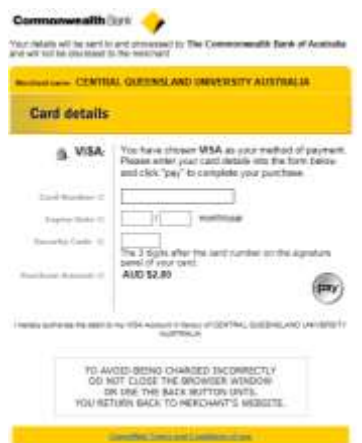

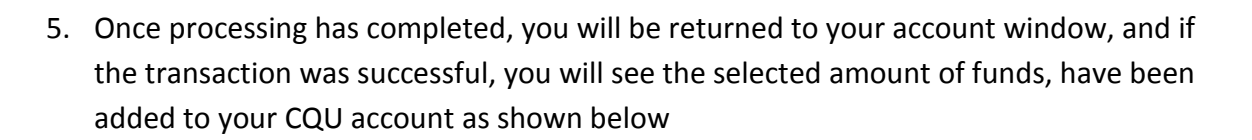

**University** 

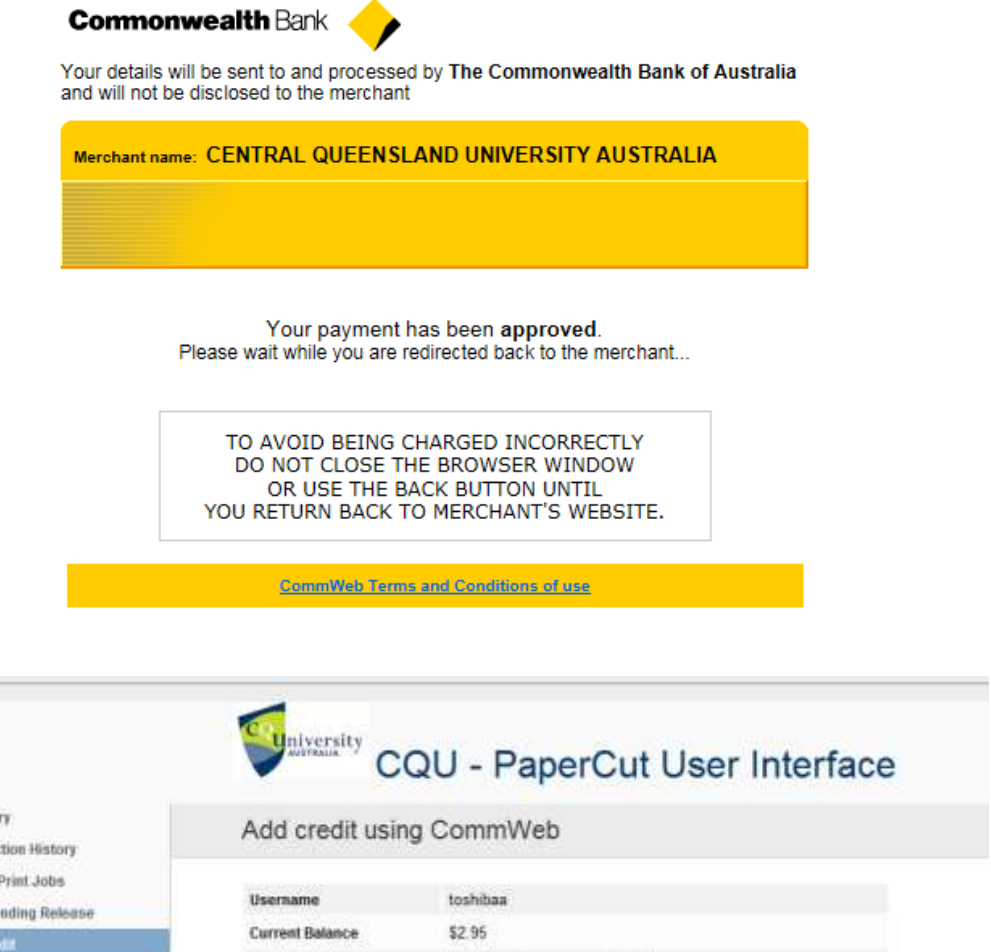

Summar Transac Recent F Jobs Pe Add Cm Amount to add  $-$  Select the amount  $\times$ Web Upload Log Out Add Value **Refund Policy** The university's refund policy can be found here. **Contact Details** Address: [address]<br>Phone: [phone]<br>Email: [email]

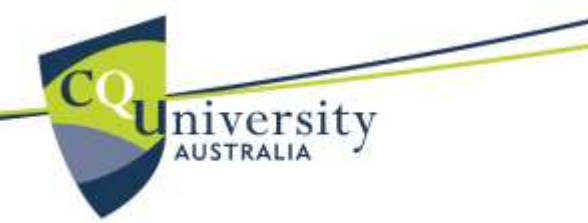

## Refund Request

- 1. In **PaperCut User Interface**, click on the navigation menu *Transaction History* on the left hand side
- 2. In **Transaction History** search for the print job on the list you would like to request a refund
- 3. Click on *[request refund]* below **Printed** in the **Status** column

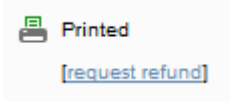

- 4. In **Refund Request** select a full amount or enter a partial amount and type in your refund reason and click on the send button
- 5. Once you have sent a refund request for the print job, in *Transaction History* list the requested refund print job will have a **Refund Pending** icon.
- 6. Mouse over **Refund Pending** will popup refund request details; refund amount, reason and requested time.

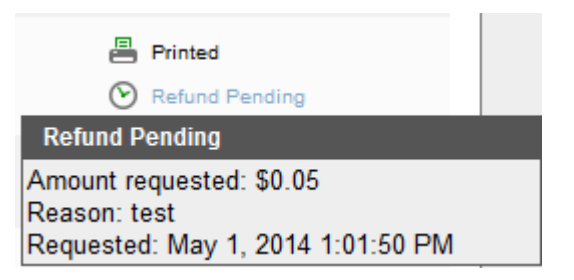

- 7. Within 2-3 working days, you will receive an email notification if your refund request has been approved or rejected and an update in *Transaction History*
	- A Refund Rejected icon for the print job refund request
		- 昌 Printed

**X** Refund Rejected

- A Refund Approved icon for the print job refund request
	- 昌 Printed
	- **S** Refunded